# DX アンテナ社製カメラのエルーアでの運用にあたって

カメラ型番:CNE3CBZ1 ご運用時のご案内

DX アンテナ社製の CNE3CBZ1 を、ご使用いただくためにはカメラブラウザーからカメラへの 設定が必要です

以下の内容に従い、正しく設定を行いご使用ください

# ■使用環境について

- DX アンテナ社製の CNE3CBZ1 に対応しているエルーアは、エルーアⅤシリーズ(AS-5000/AS-5200/AS-5200M/AS-5200MC/AS-5500M/AS-5500MC/AS-5800M/AS-5800MC)、およびエルーア 6 シリーズ(AS-6000/AS-6200/AS-6200M/AS-6200MC/AS-6500M/AS-6500MC/AS-6800M/AS-6800MC)のみとなります
- DX アンテナ社製の CNE3CBZ1 は H.264 ユニキャスト (RTSP および、RTP) による映像 取得のみ可能です WAN を使用したインターネット環境や、ネットワーク帯域の狭い環境 においては映像が取得できない、映像が壊れるなどの問題が発生することがありますので ご注意ください

## ■エルーアにカメラを登録する前の準備について

エルーアに登録する前に、カメラ側のブラウザー等で以下の設定を行ってください 設定方法 などについてはカメラの取扱説明書をご確認ください

### ① カメラのネットワークに関する設定

ご運用のネットワーク環境にあわせて、カメラの IP アドレス/サブネットマスク/デフォルトゲ ートウェイ/HTTP ポート番号を設定してください

#### ② カメラの ONVIF に関する設定

カメラのブラウザーより[設定]-[セキュリティ]-[ユーザー]-[ユーザー]タブ内にて以下の設定 を行ってください

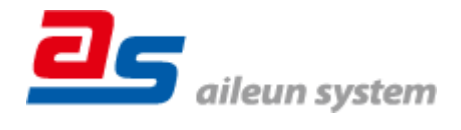

● 必要に応じて、「ユーザータイプ」が「管理者」であるユーザーを編集してください(ユー ザー名、パスワードは 15 文字以内で入力してください) このときにユーザー/パスワー ドはエルーアにてカメラを登録するときに使用しますので、忘れないようにしてください

## ③ カメラの時刻に関する設定

カメラのブラウザーより[設定]-[システム]-[時間]-[時間]タブ内にて以下の設定を行ってくだ さい

 「タイムゾーン」に「(UTC+09:00)東京、大阪、ソウル、ヤクーツク」を選択して「保存」 してください

## ④ カメラの映像配信に関する設定

カメラのブラウザーより[設定]-[ビデオと音声]-[ビデオ]-[ビデオ]タブ内のエルーアに配信を 行うストリームにて、以下の設定を行ってください

- 「ビデオ圧縮]にて「H.264」を選択してください
- [解像度]にてエルーアに配信を行いたい解像度を選択してください
- 「フレームレート(fps)]にてエルーアに配信を行いたいフレームレートを選択してください この際、フレームレートは 5〜30 の範囲内で選択してください
- 「ビットレート(Kbps)]にてエルーアに配信を行いたいビットレートを選択してください
- [I フレーム間隔]にて「フレームレート(fps)に入力した値| と同じ値を入力してください
- 「スマートエンコード]にて「OFF」を選択してください

すべての設定が終わったら、「保存」してください

## ⑤ カメラの音声配信に関する設定

(エルーアからカメラ音声を出すときのみ)カメラのブラウザーより[設定]-[ビデオと音声] - [音声] -[音声]タブ にて、以下の設定を行ってください

- 「音声入力」にて「ON」を選択してください
- 「音声圧縮」にて「G.711U」を選択してください
- (音声が歪むようであれば)「ノイズサプレス」にて「OFF」を選択してください すべての設定が終わったら、「保存」してください

⑥ その他の設定

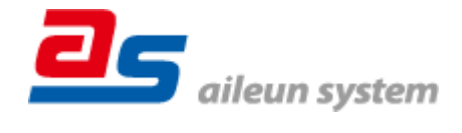

カメラの日時表示(OSD)に関する設定は、適宜カメラブラウザーより行ってください 設定 方法などについてはカメラの取扱説明書をご確認ください

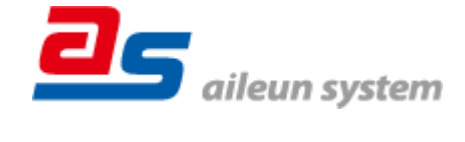

# ■エルーアにカメラを登録する方法について

DX アンテナ社製の CNE3CBZ1 は、かんたん登録は行なえません カメラアドレスおよび、ユ ーザー、パスワードを指定してカメラ登録する手動登録にてカメラの登録をおこなってくださ い

カメラとエルーアをネットワーク上で接続できる状態にしてから、エルーアの取扱説明書を参 考にして、カメラ未登録の「カメラ詳細設定」画面を表示します

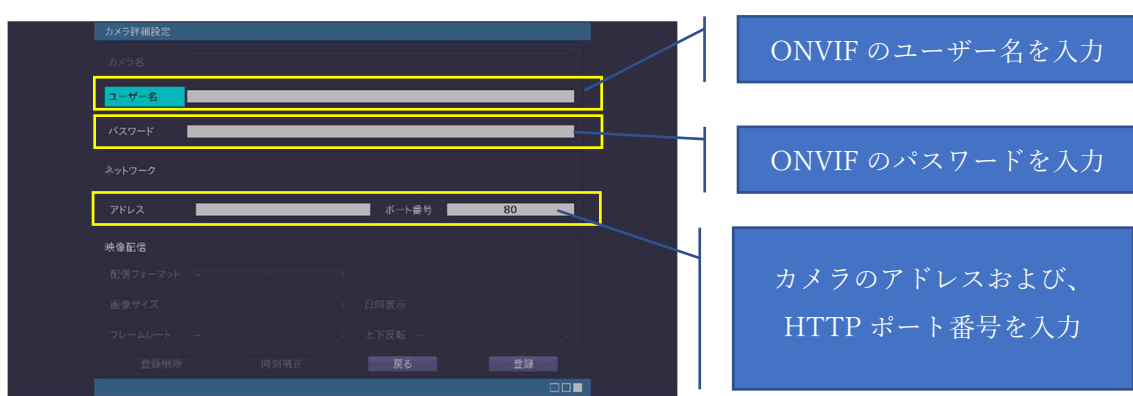

<未登録状態のカメラ詳細設定画面>

- 「ユーザー名」には「カメラの ONVIF に関する設定」で登録した「カメラのユーザー名」 を入力してください
- 「パスワード」には「カメラの ONVIF に関する設定」で登録した「カメラのユーザー名に 対応するパスワード」を入力してください
- 「アドレス」および、「ポート番号」には、カメラのアドレスおよび、HTTP ポート番号を 入力してください

すべての設定が完了したら「登録」を押してカメラを登録ください

登録が完了すると、「カメラ設定」画面に自動で遷移して、登録されたカメラの機種名やアドレ スが画面に表示される状態になります

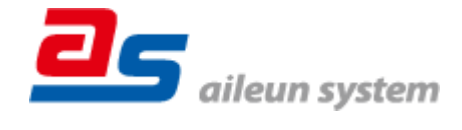

# ■カメラの登録後の設定について

DX アンテナ社製の CNE3CBZ1 を登録後、「カメラ詳細設定」画面に遷移すると、ONVIF カ メラ専用の「カメラ詳細設定」画面が表示されます

以下の設定が行なえます

<DX アンテナ社製の本カメラ登録状態のカメラ詳細設定画面>

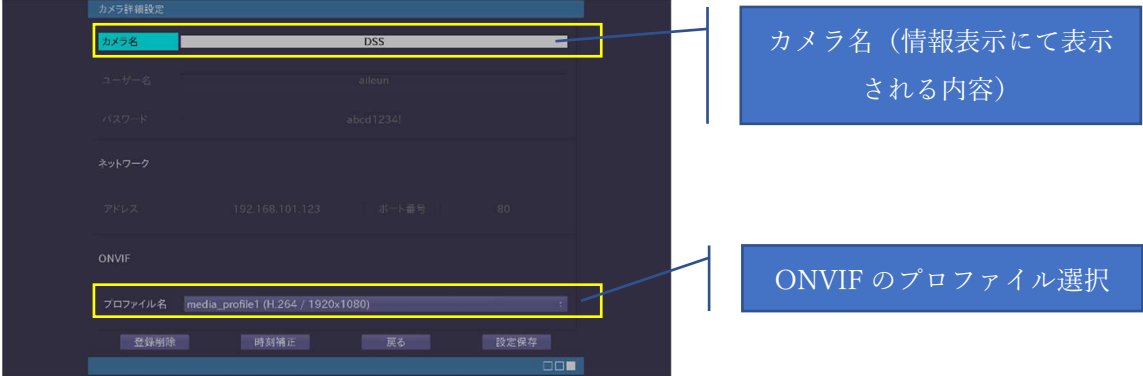

- 「カメラ名」にはモニタリング画面の情報表示で表示したいカメラ名を入力してください
- 「プロファイル名」は表示される解像度を参考に「カメラの映像配信に関する設定」にて設 定を行ったプロファイルを選択してください

# ■運用時の注意

- エルーアよりカメラの録画を行うときは、正確な録画時刻を表示するため、カメラ OSD に よる日時表示を行うことを推奨します
- ご使用の解像度により、映像が縦長(横長)になることがありますが、カメラの仕様であり 機器の異常ではありません

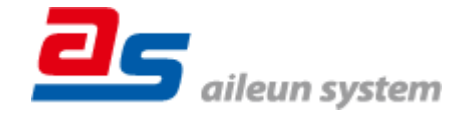